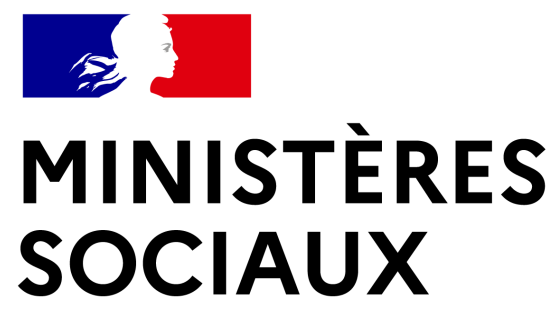

**Secrétariat général Direction du numérique Direction générale de l'offre de soins**

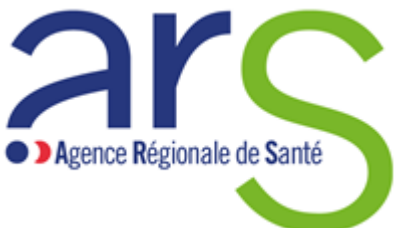

**GESTIONNAIRE** 

### **SI Autorisations**

**Guide utilisateur Profil « PROMOTEUR GESTIONNAIRE »**

**Novembre 2023**

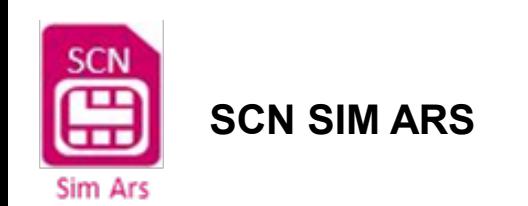

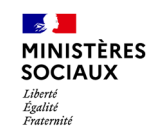

### **Sommaire interactif**

- [Rechercher un utilisateur](#page-3-0)
- [Créer un utilisateur](#page-5-0)
- [Lien d'activation expiré : générer un nouveau lien](#page-11-0)
- [Supprimer ou inactiver un utilisateur](#page-15-0)
- [Consulter mes structures](#page-19-0)

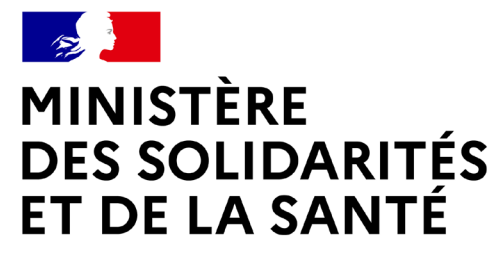

## **RECHERCHER UN UTILISATEUR**

<span id="page-3-0"></span>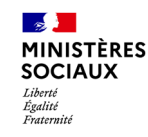

## **Rechercher un utilisateur**

### **Se rendre sur la page des utilisateurs**

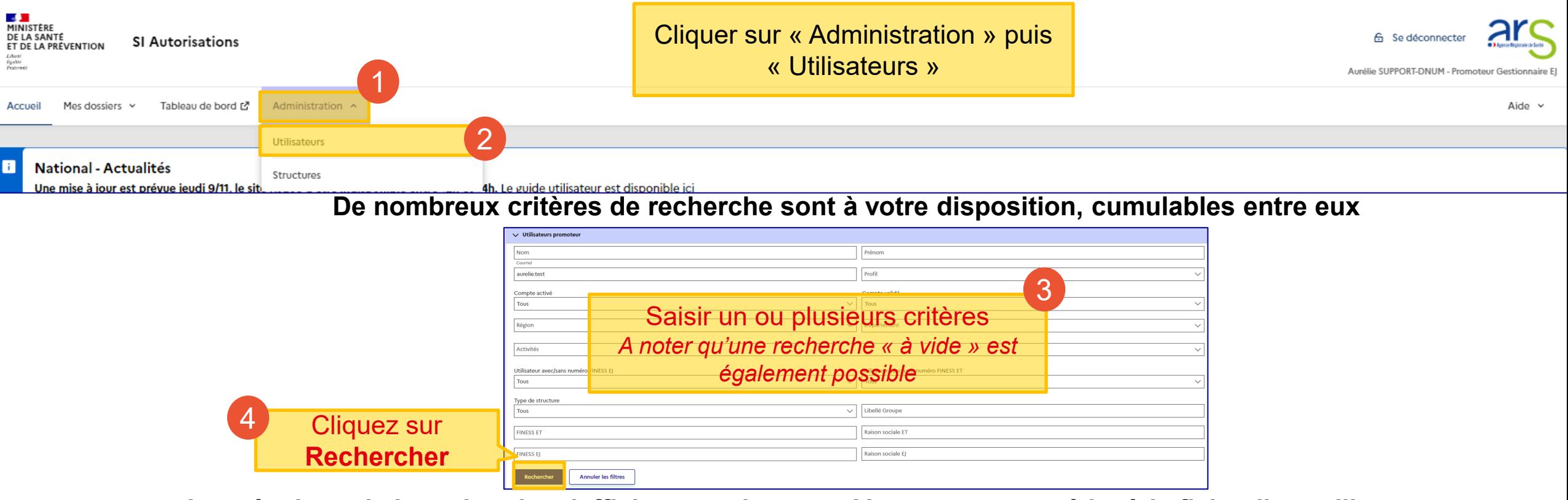

**Les résultats de la recherche s'affichent en dessous. Vous pouvez accéder à la fiche d'un utilisateur.**

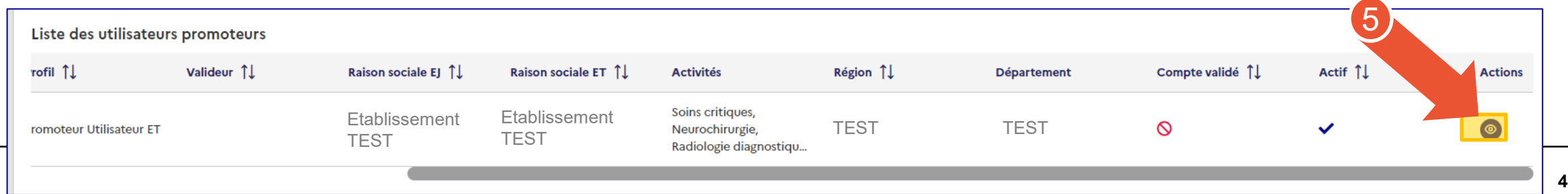

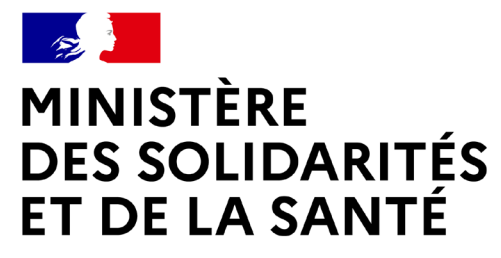

# **CRÉER UN UTILISATEUR**

<span id="page-5-0"></span>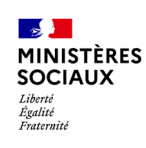

### Prérequis :

• Disposer d'un profil GESTIONNAIRE

## **Créer un utilisateur**

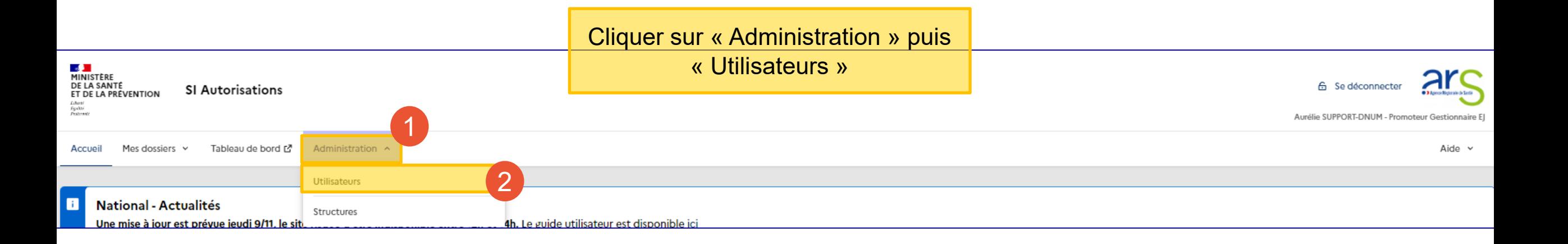

Accueil > Administration > Gestion des utilisateurs

#### **Gestion des utilisateurs**

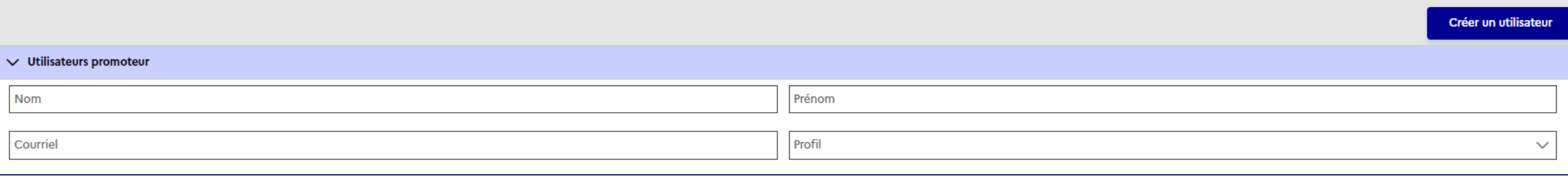

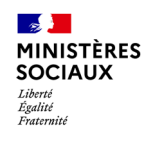

### **Créer un utilisateur**

Accueil > Administration > Gestion des utilisateurs > Nouvel utilisateur

Création d'un utilisateur

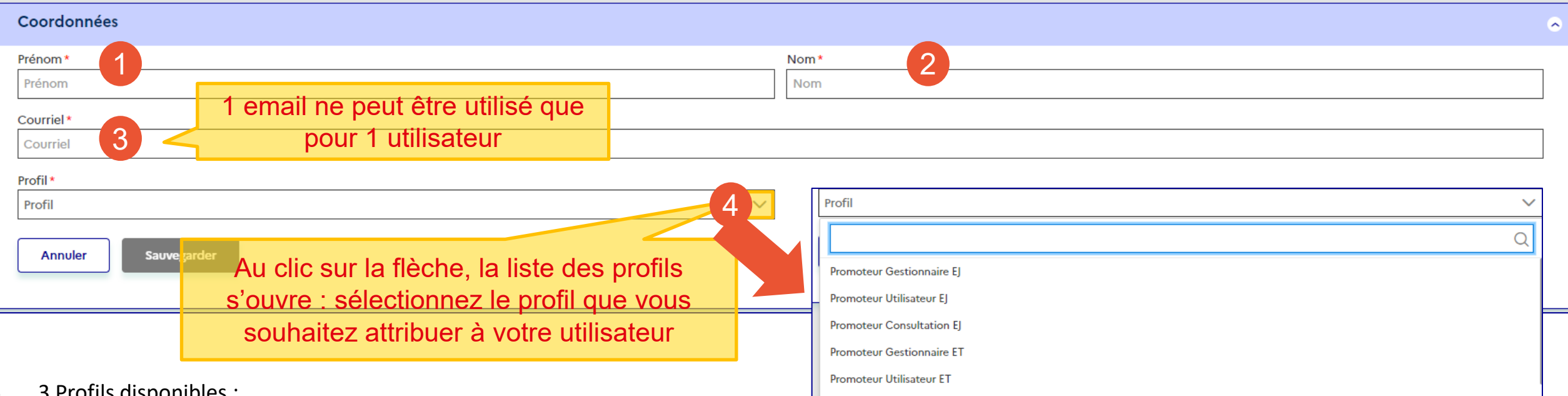

- 3 Profils disponibles :
	- <sup>o</sup> **Lecteur** = consultation en lecture seule
	- <sup>o</sup> **Utilisateur** = consultation + création de dossier
	- <sup>o</sup> **Gestionnaire** (« administrateur ») = consultation + création de dossier + création/modification/suppression des utilisateurs + gestion des groupes/structures
- A noter que :
	- Si vous êtes **Gestionnaire EJ**, vous pouvez créer des utilisateurs sur votre EJ ou sur un de vos ET ou votre groupe *Il faut sélectionner un profil de type « EJ » si vous souhaitez affecter un groupe à votre utilisateur*
	- Si vous êtes **Gestionnaire ET**, vous pouvez créer des utilisateurs uniquement sur votre ET

### **Créer un utilisateur**

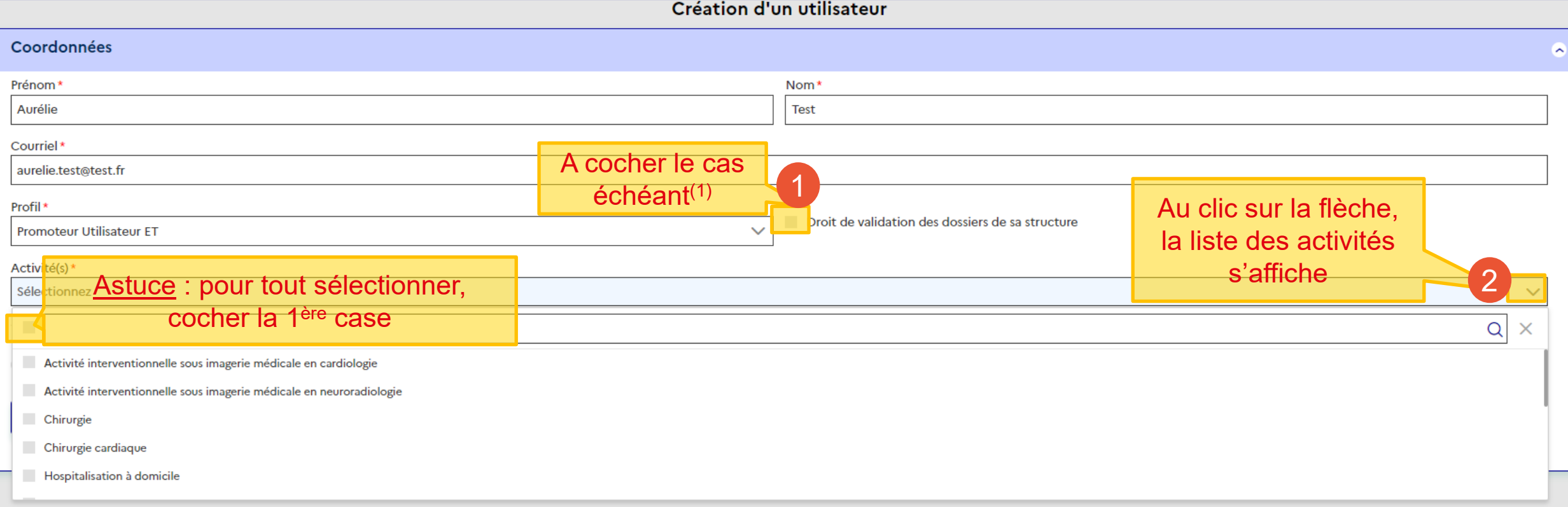

<sup>(1)</sup>Pour les personnes ayant un profil « utilisateur » ou « gestionnaire », il est possible d'ajouter un droit complémentaire de « validation/transmission » qui donne les droits supplémentaires suivants :

- <sup>o</sup> La personne apparaît dans la liste « auteur de la demande »
- <sup>o</sup> La personne a le droit de « valider » un dossier
- <sup>o</sup> La personne a le droit de « transmettre » un dossier à l'ARS

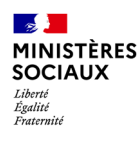

## **Créer un utilisateur**

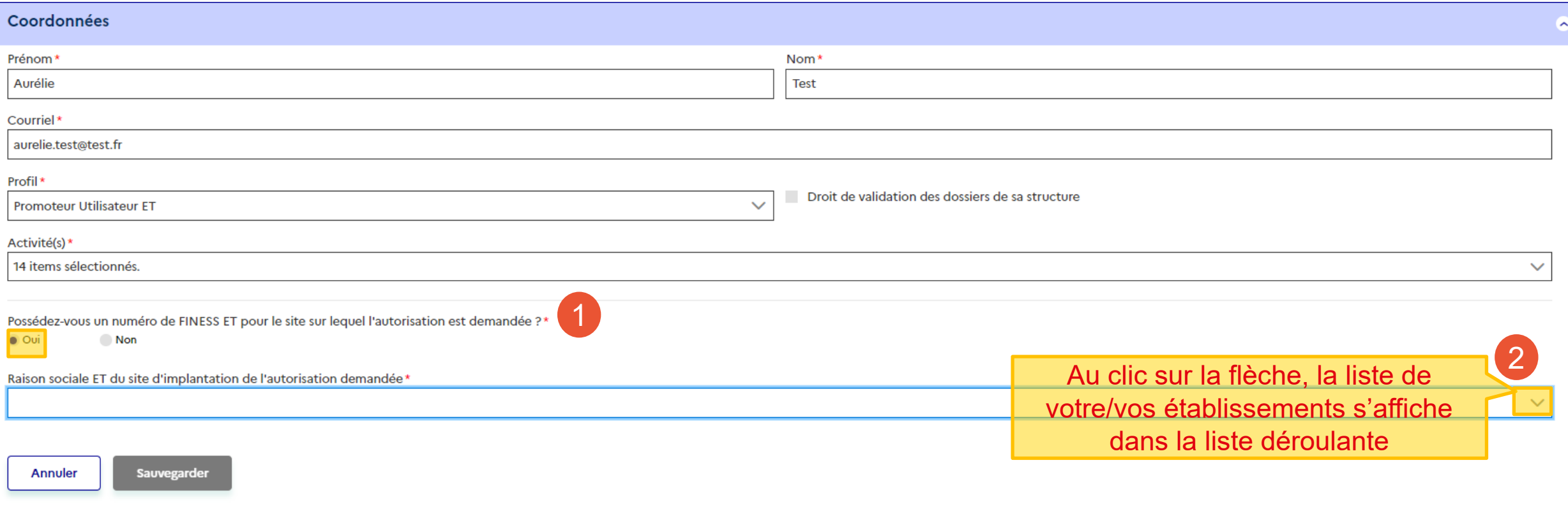

Dans le cas particulier de l'attribution d'un groupe à l'utilisateur :

- Profil « EJ » nécessaire (pour vous, comme pour l'utilisateur à créer)
- Cocher « Non » à la question « Possédez-vous un FINESS EJ… »
- Dans le champ « raison sociale EJ », saisir le nom du groupe afin de pouvoir le retrouver et le sélectionner. *Astuce : le nom de votre groupe est indiqué sur votre profil ou depuis « Administration/Structure »*

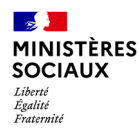

Possédez-vous un numéro de FINESS ET pour le site sur lequel l'autorisation est demandée ?\*

 $\bullet$  Oui Non

Raison sociale ET du site d'implantation de l'autorisation demandée \*

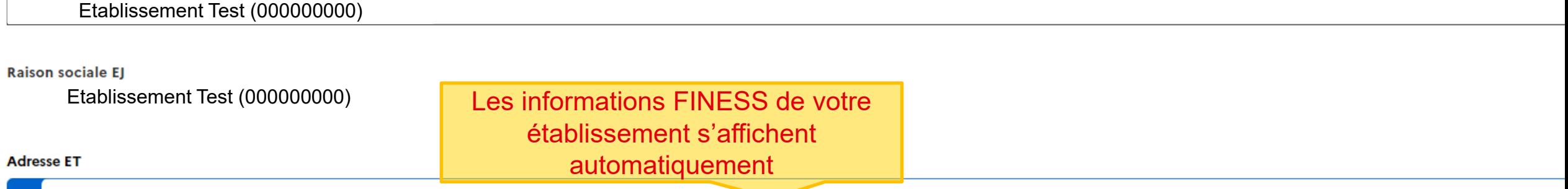

#### Information

Les informations suivantes sont issues du FINESS. En cas d'information incorrecte ou manquante, merci de contacter votre ARS. Une fois prises en compte, elles seront visibles dans votre dossier durant son traitement.

#### Numéro et voie 12 AVENUE DU TEST Code postal Commune **TESTVILLE** 00 000 **Région** Département\* **TESTDEP** Un bandeau vert s'affiche pour vous Cliquez sur **Sauvegarder** Courriel du représentant légalCONfirmer que l'utilisateur est bien Téléphone Cela envoie automatiquement un direction@r r.test.fr 00 00 00 00 00 crééemail d'activation à l'utilisateur pour finaliser son compte  $\times$ Sauvegarde effectuée Sauvegarder Annuler

*SI-Autorisations – Guide utilisateurs – Promoteur gestionnaire*

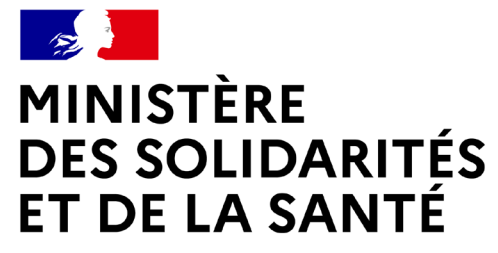

# **LIEN D'ACTIVATION EXPIRÉ : GÉNÉRER UN NOUVEAU LIEN D'ACTIVATION**

<span id="page-11-0"></span>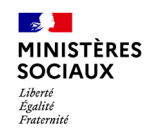

### **Générer un nouveau lien d'activation Par l'utilisateur**

*Le lien d'activation a une durée de 72H après l'envoi, à l'issue de la création du compte par le Gestionnaire.*

*Si le lien a expiré, l'utilisateur peut lui-même demander un nouveau lien, en utilisant la fonctionnalité « mot de passe oublié/1ère connexion » depuis la page d'accueil*

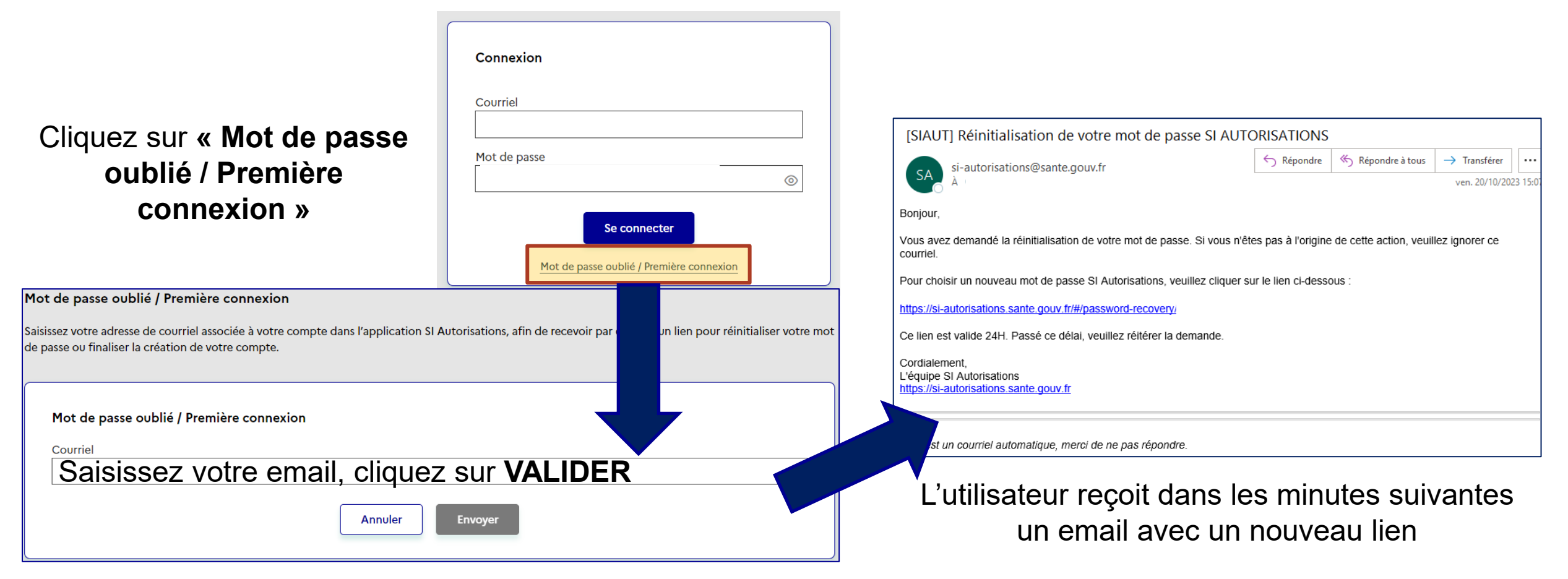

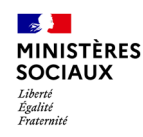

### **Générer un nouveau lien d'activation Par le Gestionnaire**

*Le lien d'activation a une durée de 72H après l'envoi, à l'issue de la création du compte par le Gestionnaire. Si le lien a expiré, le gestionnaire peut, depuis le compte de l'utilisateur, générer un nouveau lien*

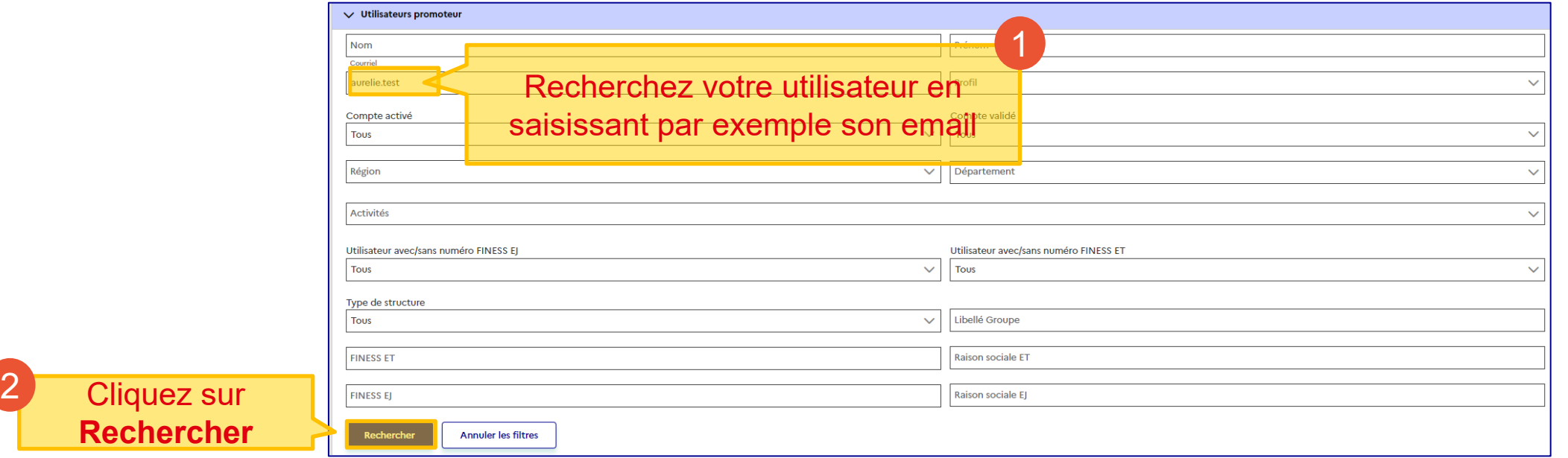

#### Le résultat s'affiche, vous allez pouvoir accéder à sa fiche utilisateur 2.

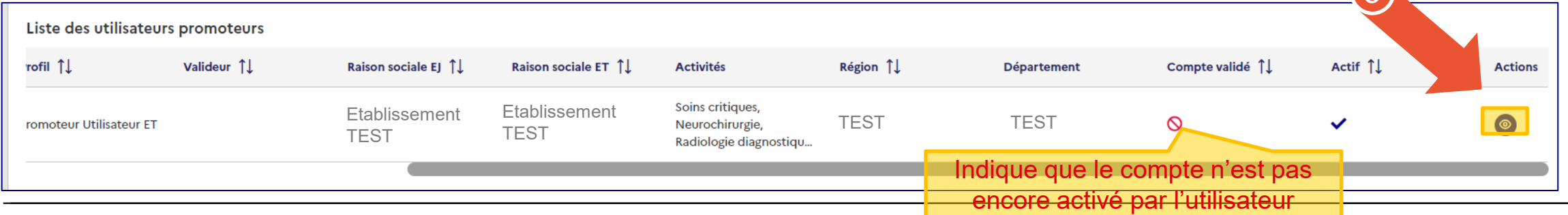

*SI-Autorisations – Guide utilisateurs – Promoteur gestionnaire*

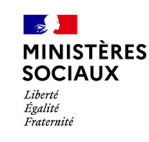

### **Générer un nouveau lien d'activation Par le Gestionnaire**

Utilisez l'ascenseur vertical à droite ou la molette de votre souris pour vous rendre en bas de page

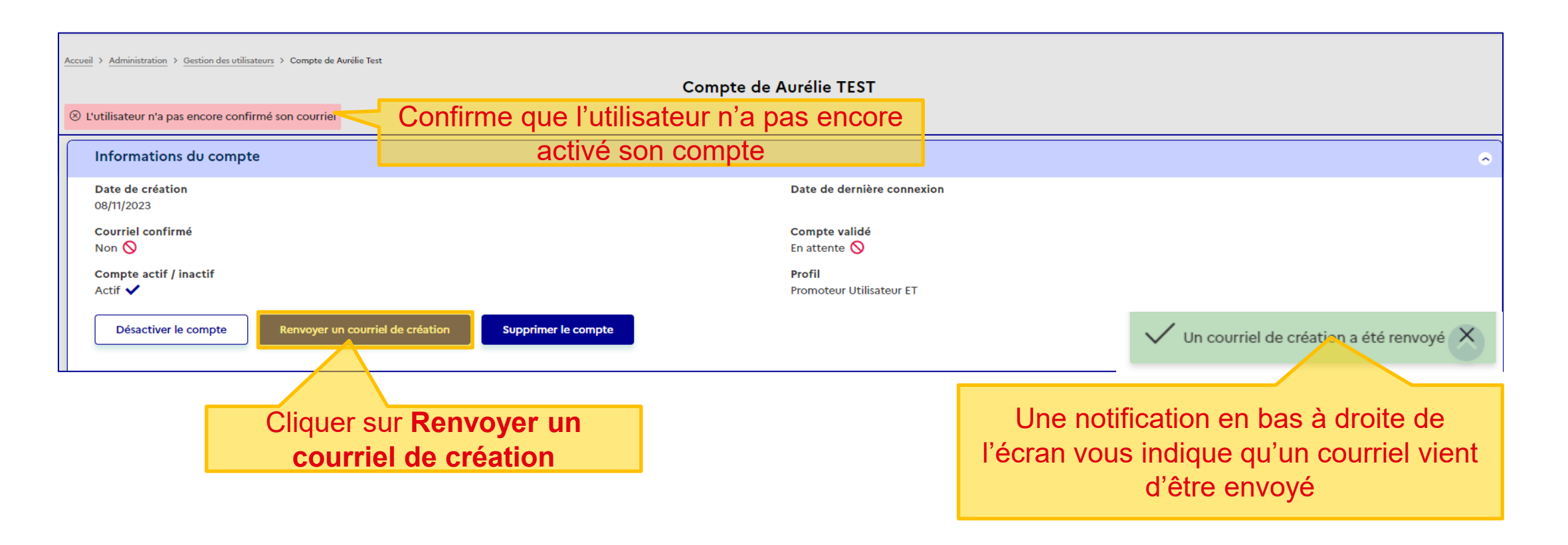

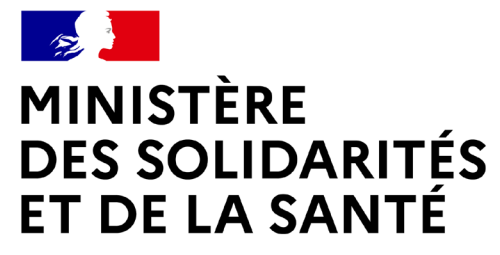

# **SUPPRIMER OU INACTIVER UN UTILISATEUR**

<span id="page-15-0"></span>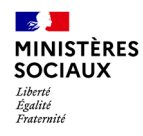

## **Supprimer ou inactiver un utilisateur**

*Il faut rechercher l'utilisateur que vous souhaitez supprimer ou désactiver :*

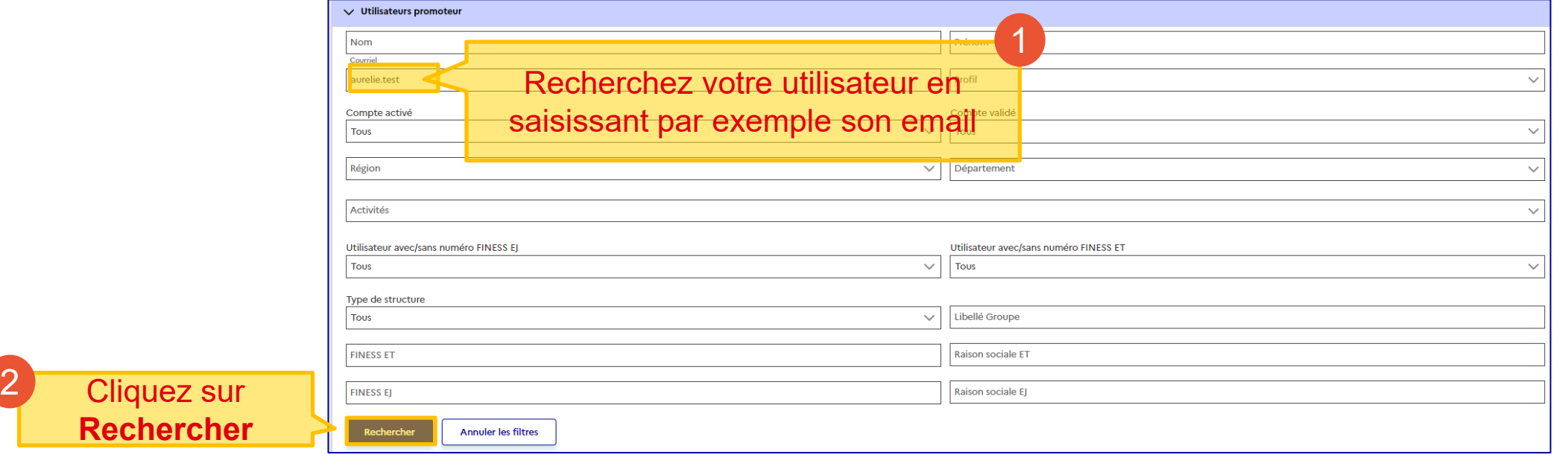

*Un utilisateur ne peut être supprimé que si son compte n'est pas validé. Dans le cas contraire, il pourra être inactivé.*

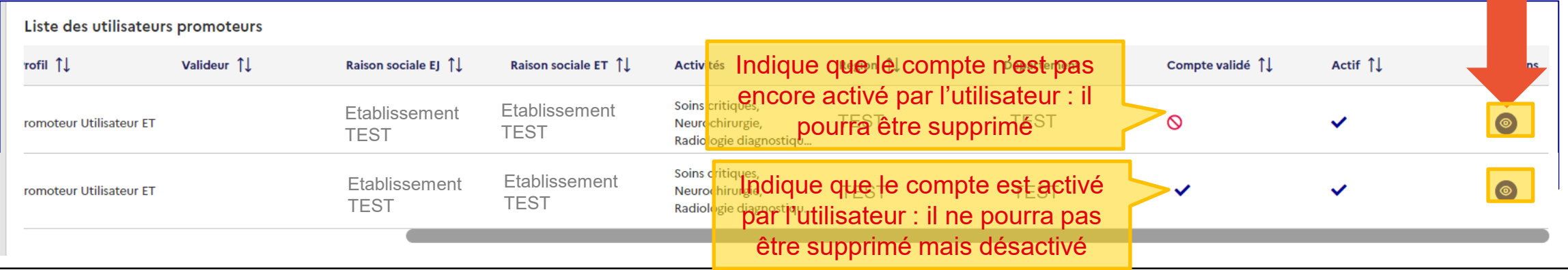

3

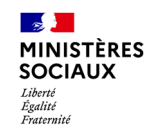

### **Supprimer ou inactiver un utilisateur Cas d'un utilisateur « non activé » = supprimable**

Utilisez l'ascenseur vertical à droite ou la molette de votre souris pour vous rendre en bas de page

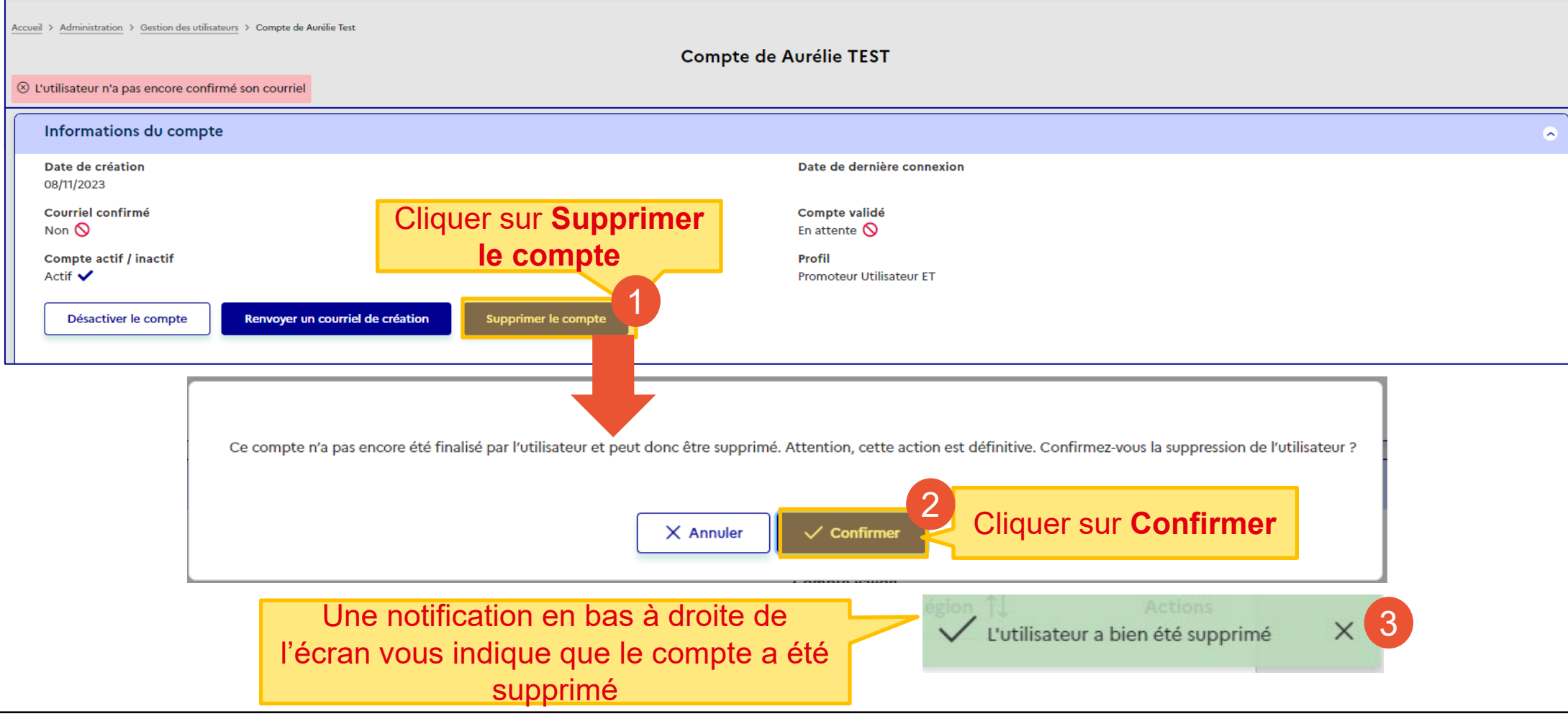

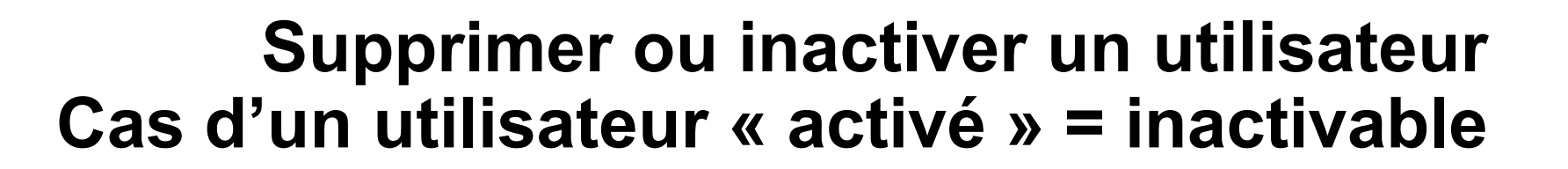

Utilisez l'ascenseur vertical à droite ou la molette de votre souris pour vous rendre en bas de page

**MINISTÈRES SOCIAUX** Égalité Eratornite

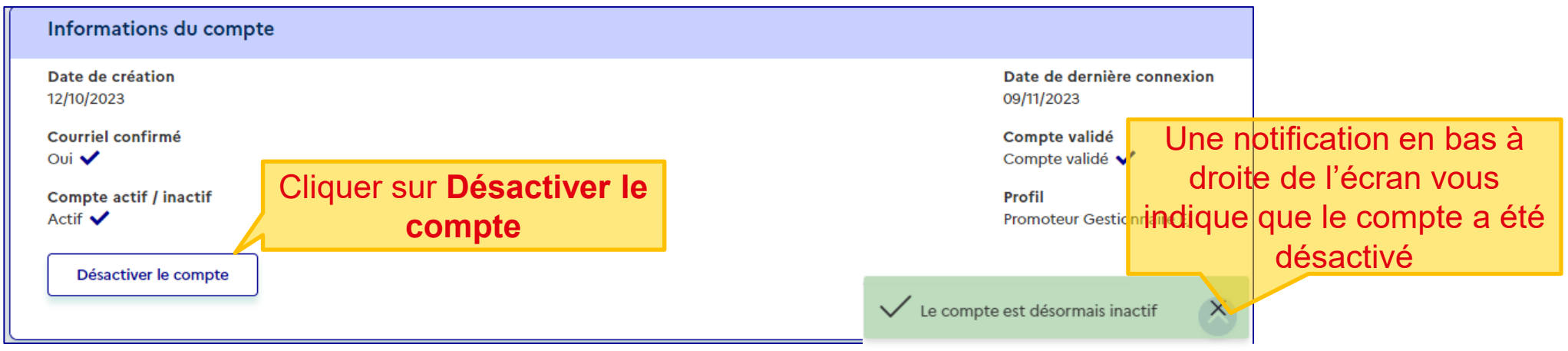

A noter que cette action est réversible : vous pouvez à tout moment cliquer sur « activer le compte »

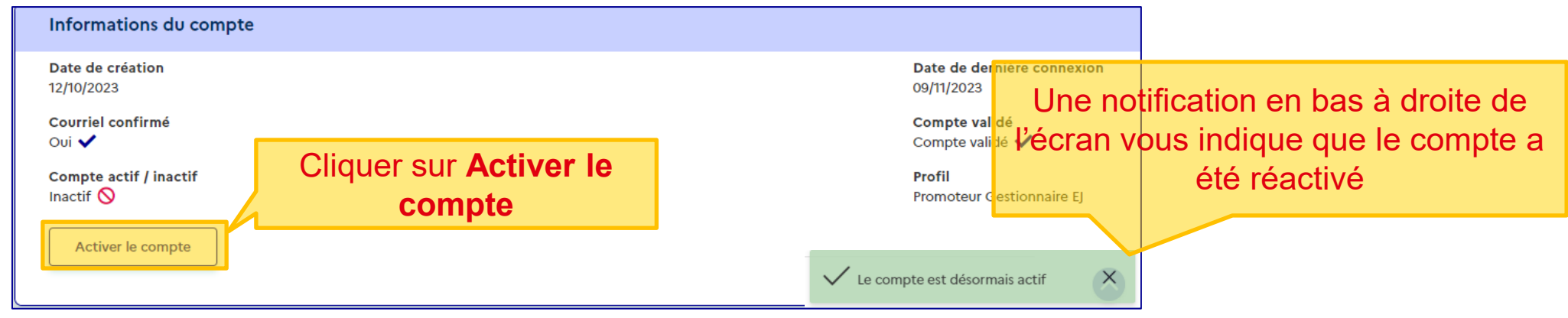

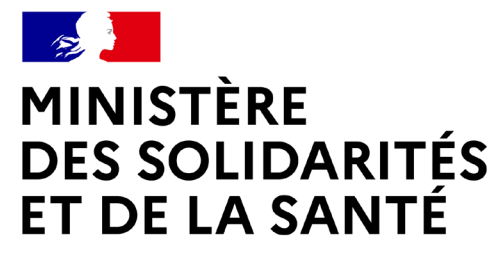

## **CONSULTER MES STRUCTURES**

<span id="page-19-0"></span>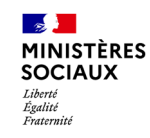

## **Consulter mes structures**

### **Se rendre sur la page des structures**

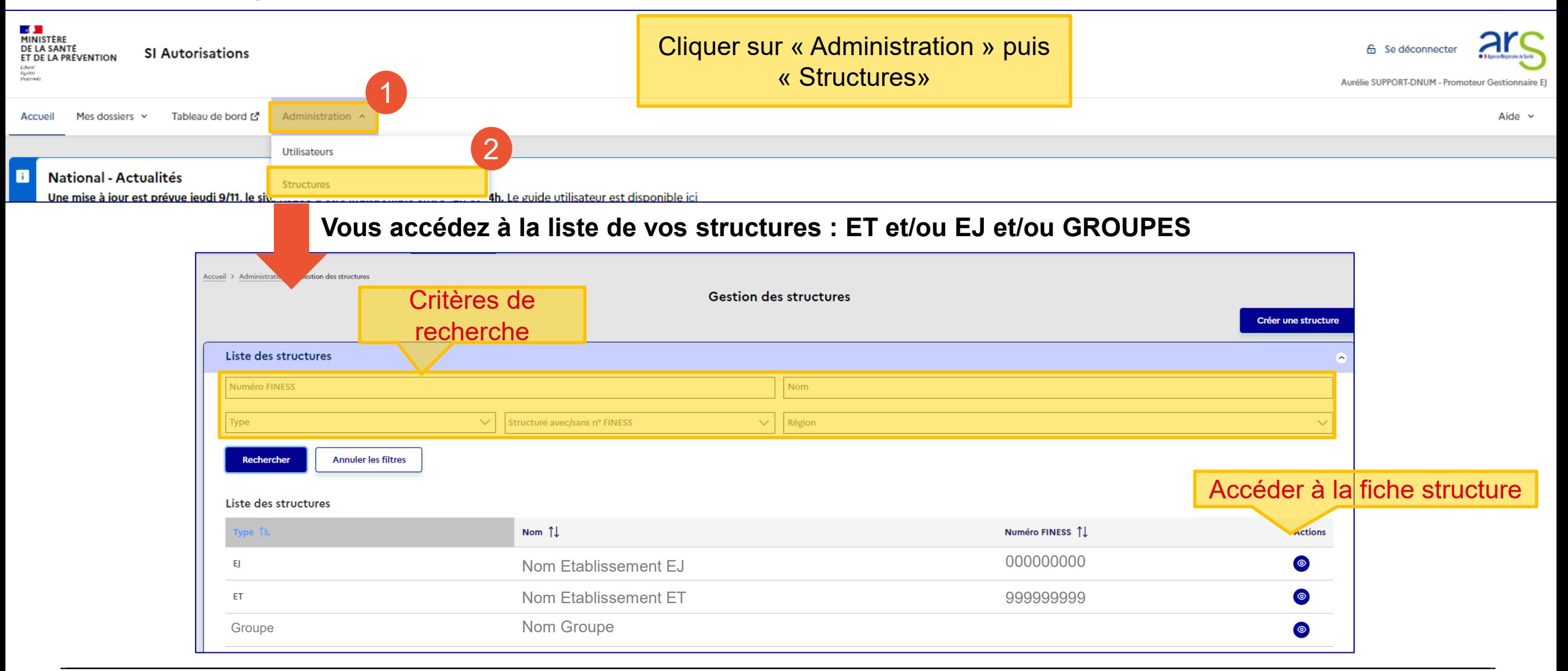